# **Rebar Prerequisite Software**  Installation Guide

**Doc. Version 1.2 22-June-2003** 

### <span id="page-1-0"></span>**Amendment History**

#### **Project Name:** *Rebar Prerequisite Software Installation Guide* **Amendment History—Document Status (e.g. Draft, Final, Release #): Release 1.2**

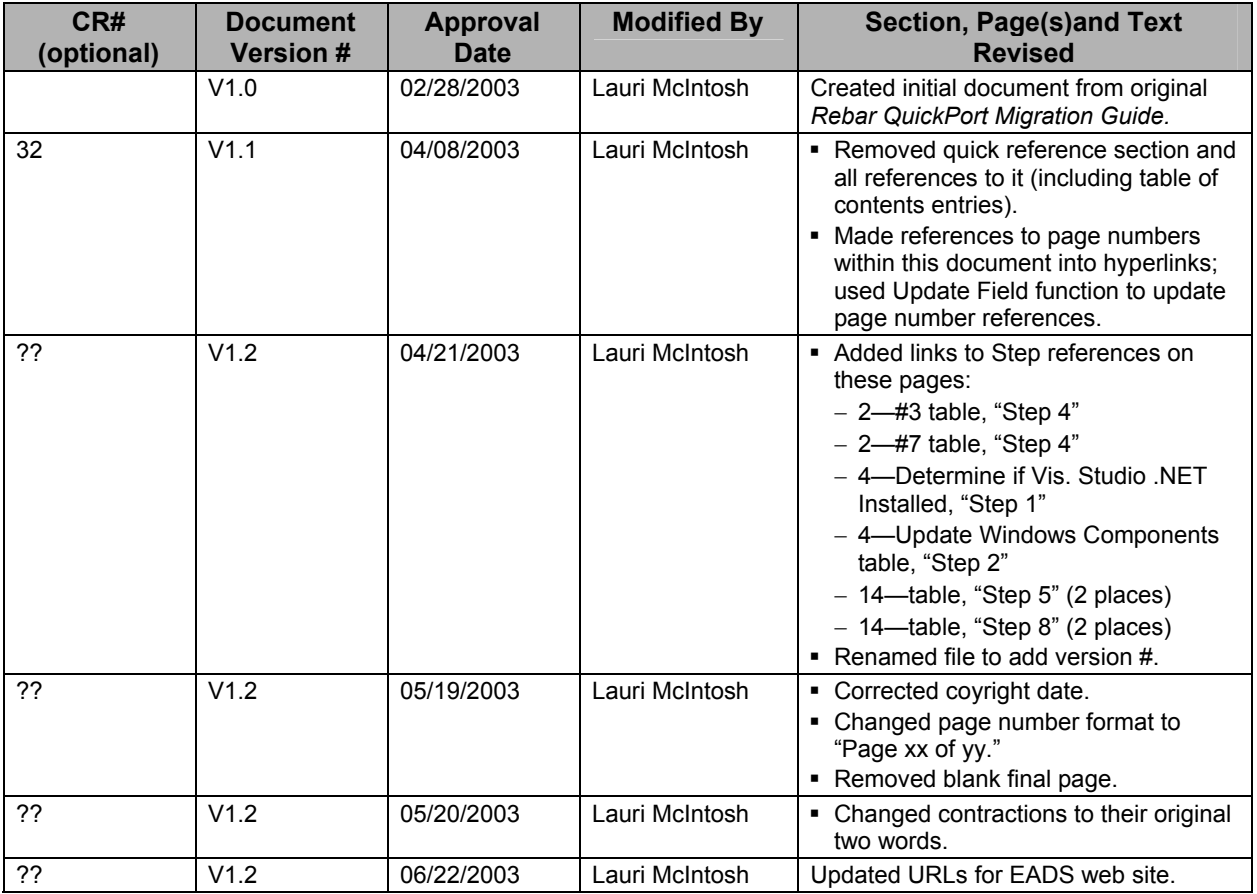

# **Table of Contents**

# **Rebar Prerequisite Software Installation Guide**

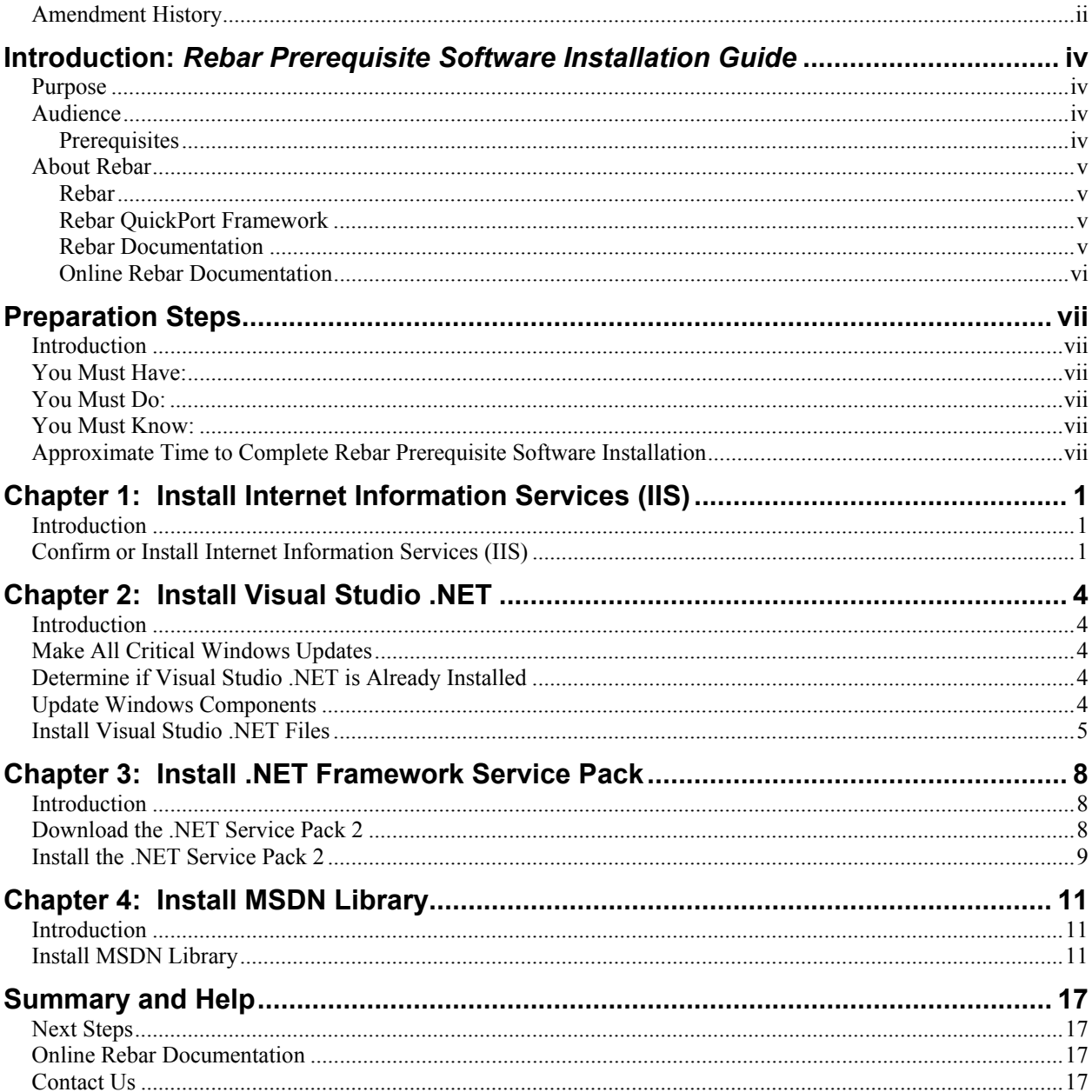

# <span id="page-3-0"></span>**Introduction:** *Rebar Prerequisite Software Installation Guide*

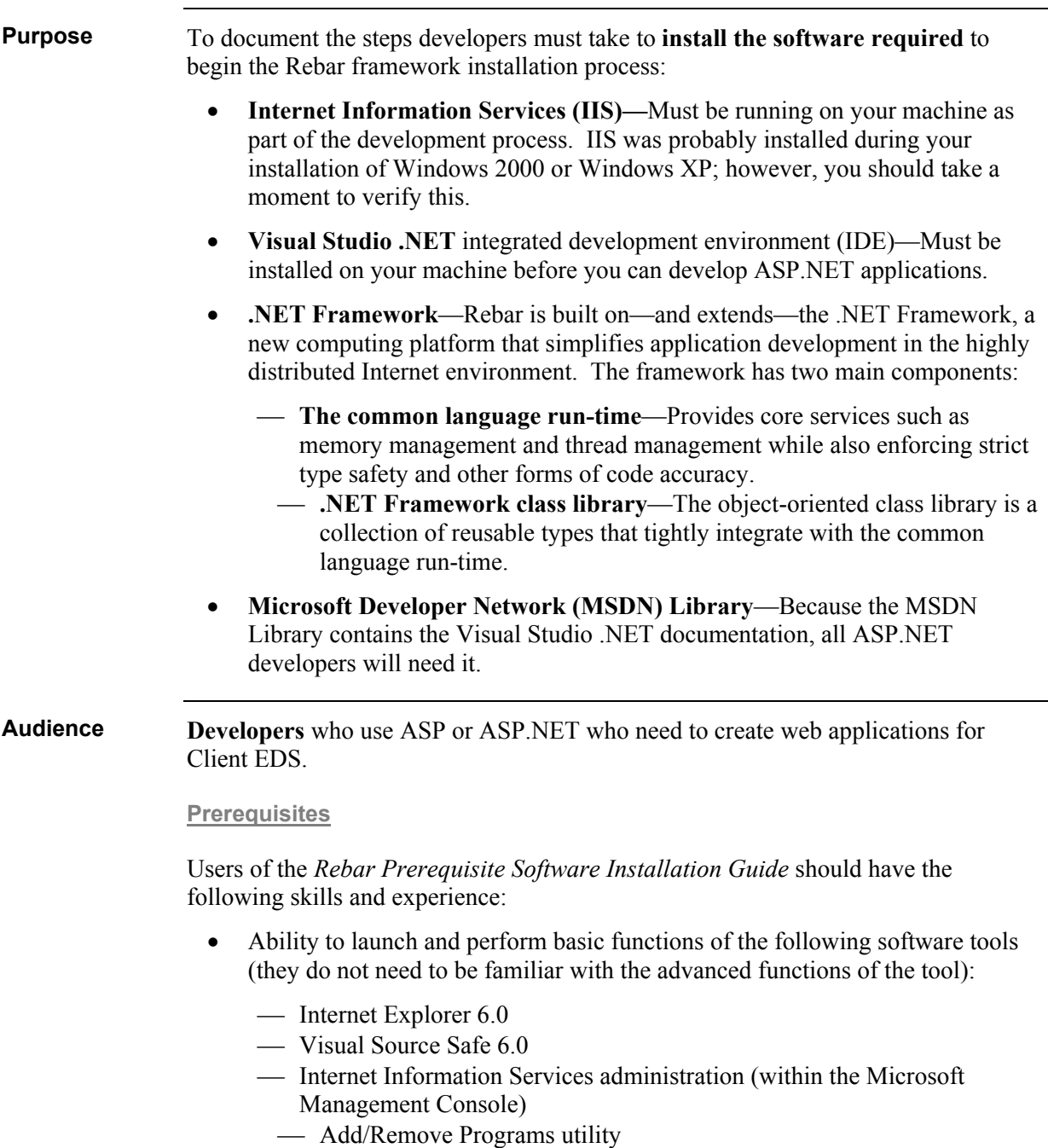

• Experience with Visual Studio.NET is not required.

#### <span id="page-4-0"></span>**About Rebar**

**Rebar**

**Rebar** is a common application development framework that can be reused across all applications created by Development Services. The Rebar framework builds upon the Microsoft .NET Framework to provide value-added functionality that is normally required, but traditionally re-invented, by each development effort. When a new application is created, the development team starts with the Rebar framework and simply adds the parts that are unique to its specific application.

Advanced developers can focus on architecting the more unique aspects of a system, since most of the common needs are built into the framework. All developers have the ability, and are encouraged, to influence and assist with improving any of Rebar's common code.

Rebar is not the following:

- A new programming language
- A CASE tool such as Incase or PACBASE
- "Black box" shrink-wrapped software
- An attempt to shield developers from .NET technology
- An all-or-nothing framework

#### **Rebar QuickPort Framework**

The Rebar **QuickPort** framework is an intermediate version of Rebar that allows developers to quickly and easily port their existing ASP applications to ASP.NET, taking advantage of the enhanced performance and debugging capabilities inherent in Visual Studio .NET.

#### **Rebar Documentation**

The Rebar QuickPort documentation will take you through the installations and other steps necessary to get the Rebar QuickPort framework up and running on your development machine. Documentation includes the following (used in this order):

- <span id="page-5-0"></span>1. *Rebar Prerequisite Software Installation Guide* (this guide)
- 2. *Rebar QuickPort Installation Guide*
- 3. *Rebar QuickPort Developer's Guide*

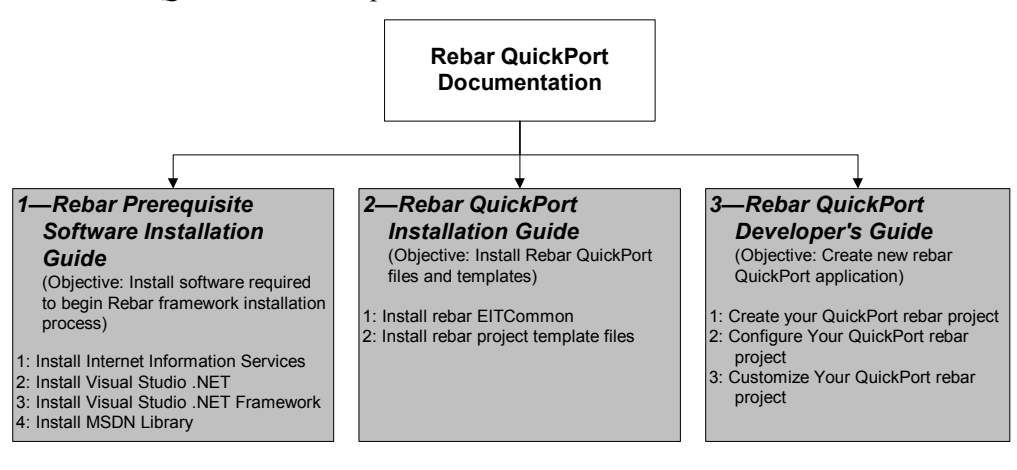

**Online Rebar Documentation**

You can find Rebar documentation online at **<http://eads.eit.eds.com/EADS/development/rebar/overview.aspx>**.

This guide is a living document that will evolve over time with additions and changes, especially as new versions of Rebar are released. Therefore, we need your suggestions to improve the guide. Please contact the **[EIT - DS Arch\\_Services MB](mailto:EIT - DS Arch_Services MB)** email box with your suggestions, corrections, or questions.

# <span id="page-6-0"></span>**Preparation Steps**

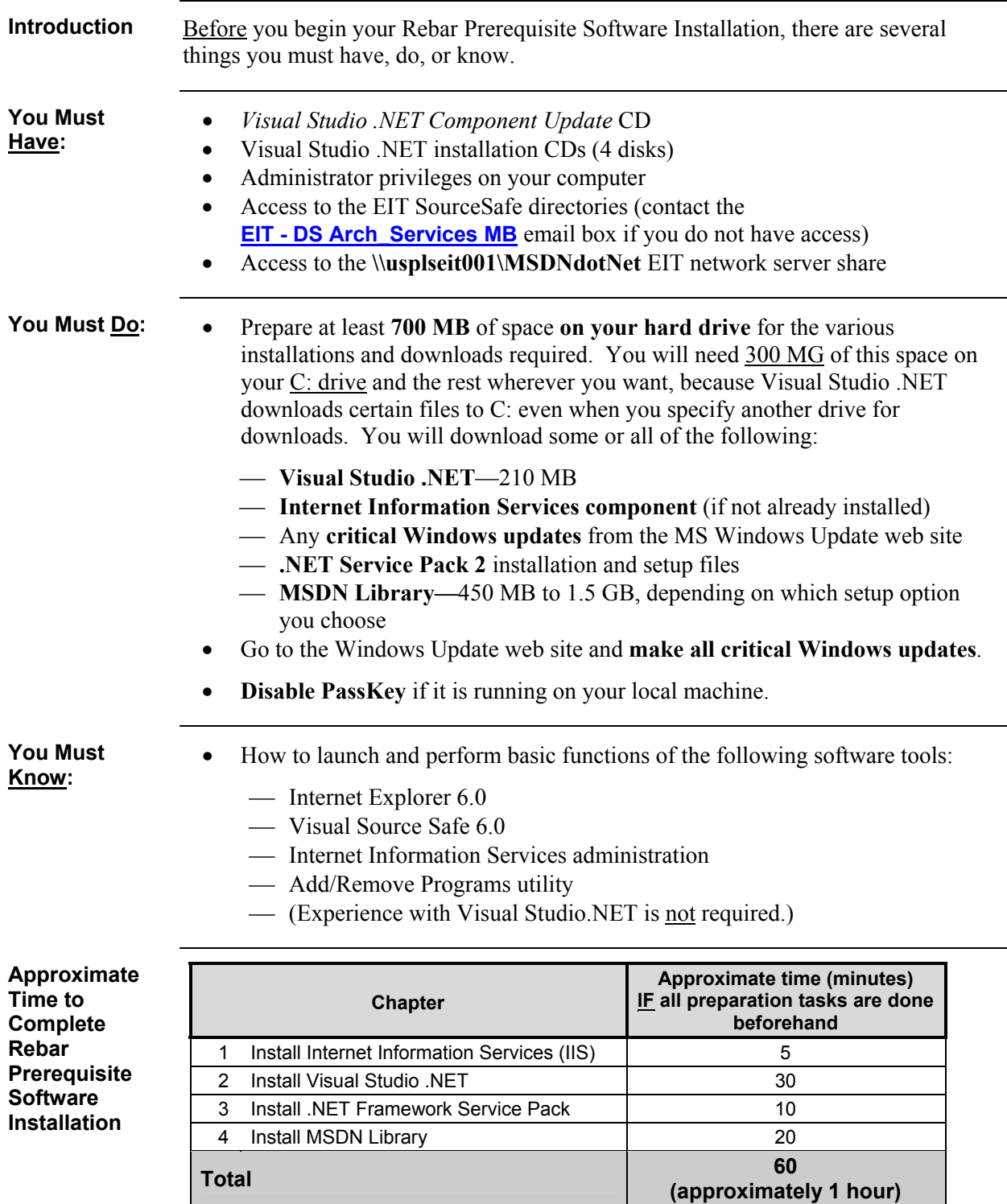

# <span id="page-7-0"></span>**Chapter 1: Install Internet Information Services (IIS)**

You will need Internet Information Services (IIS) running on your machine as part of the development process. IIS was probably installed during your installation of Windows 2000 or Windows XP; however, you should take a moment to verify this. **Introduction** 

**Error! AutoText entry not defined.**confirm or install IIS:

**Install Internet Information Services (IIS)** 

**Confirm or** 

1. Open **Add/Remove Programs**.

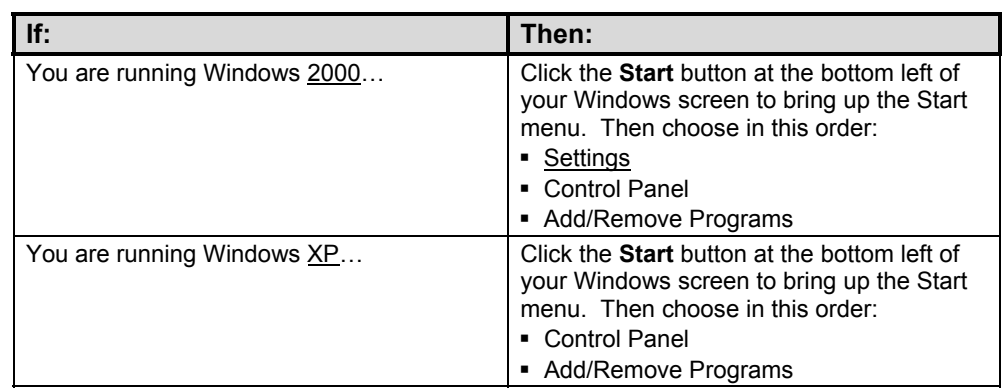

2. On the left side of the **Add/Remove Programs** window, click **Add/Remove Windows Components**.

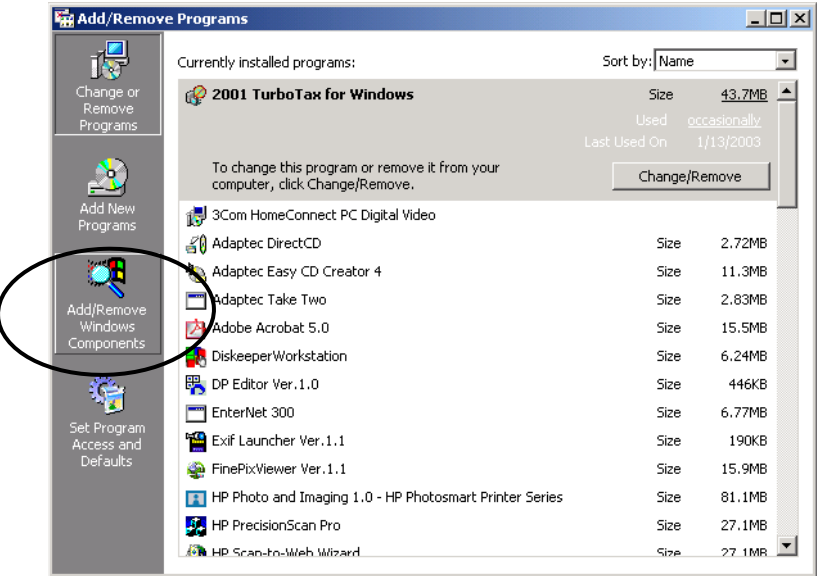

<span id="page-8-0"></span>3. In the **Windows Components Wizard** window, find Internet Information Services in the Components list. Is the **Internet Information Services (IIS) check box** selected?

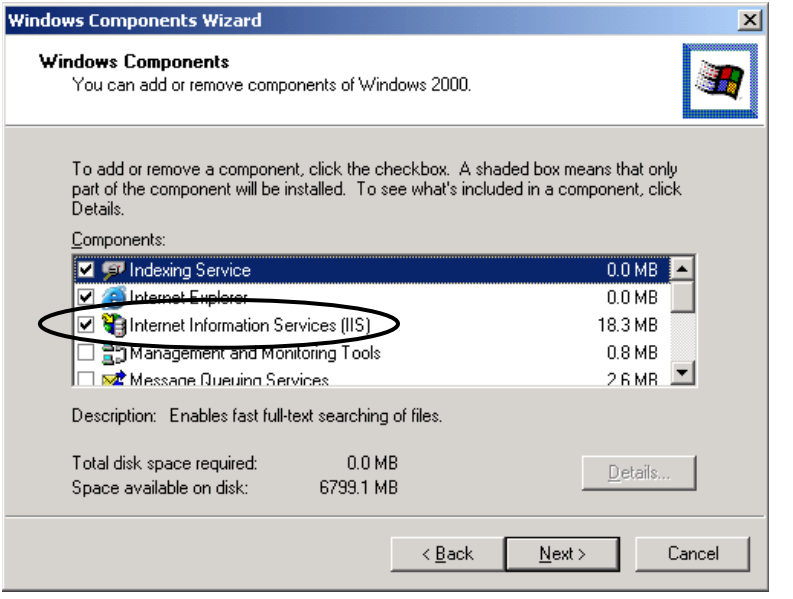

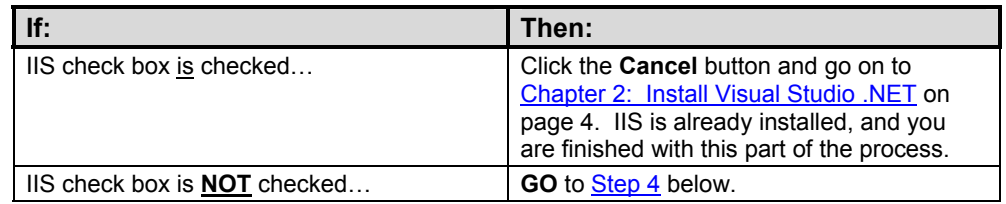

4. If the Internet Information Services (IIS) check box is not checked in the Windows Component Wizard window, **check** it. Then click the **Next** button to start the Windows Components Wizard and begin the installation process.

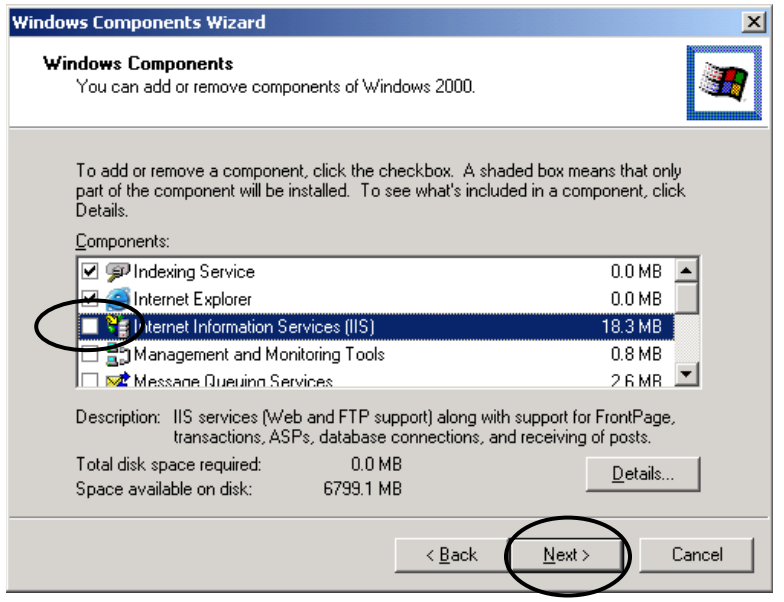

5. When IIS installation is complete, you will see the **Completing the Windows Components Wizard** window. Click the **Finish** button to close the wizard and return to the Add/Remove Programs window.

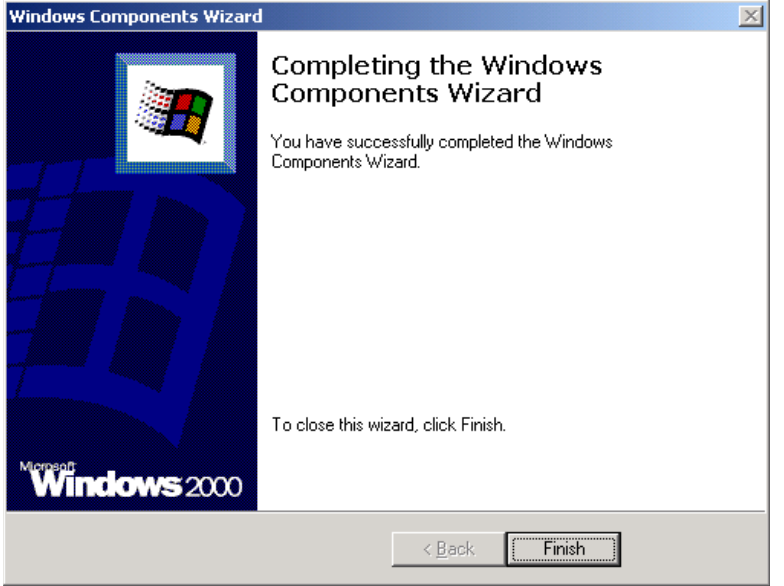

6. Close the **Add/Remove Programs** window.

# <span id="page-10-0"></span>**Chapter 2: Install Visual Studio .NET**

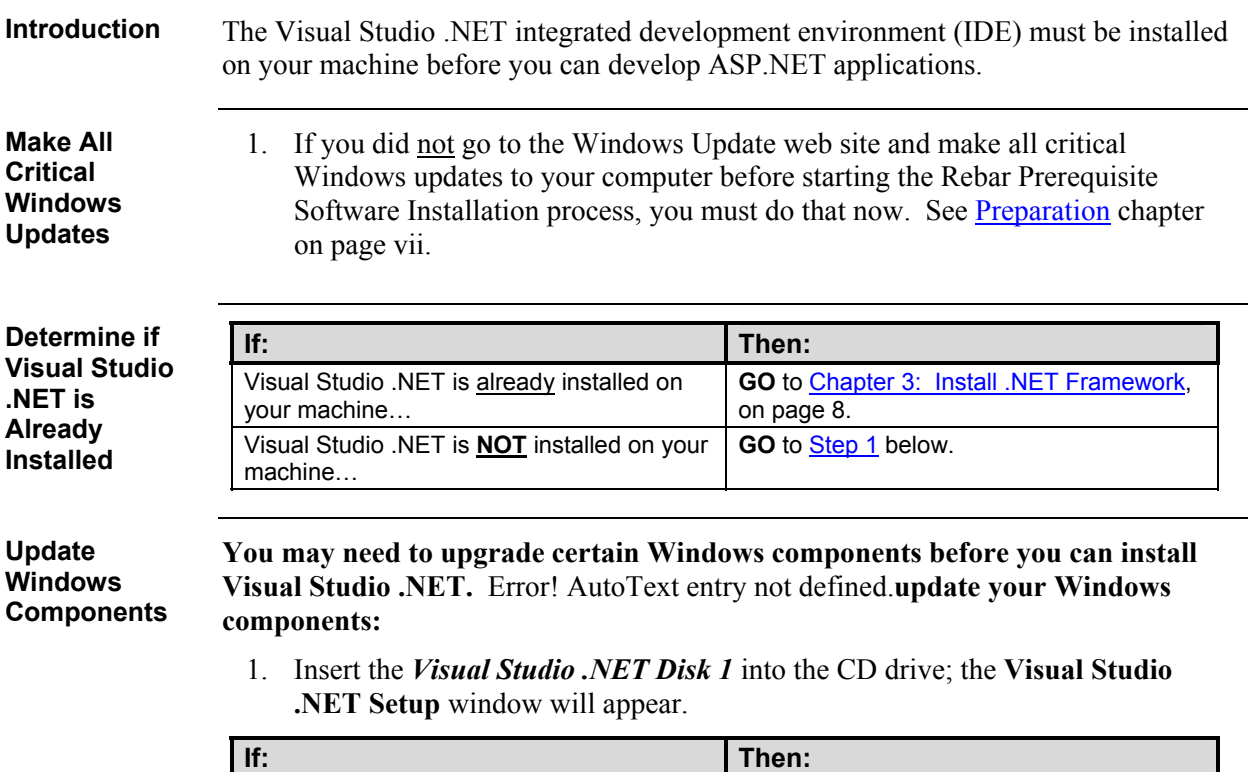

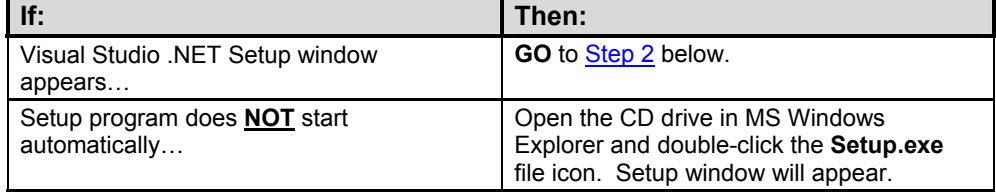

<span id="page-11-0"></span>2. You may be asked to update required Windows components before the Visual Studio .NET setup can begin.

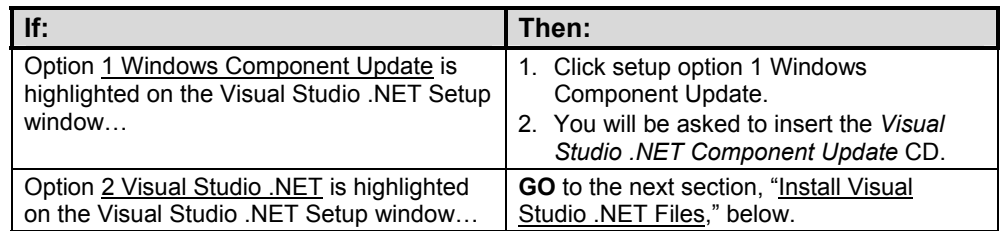

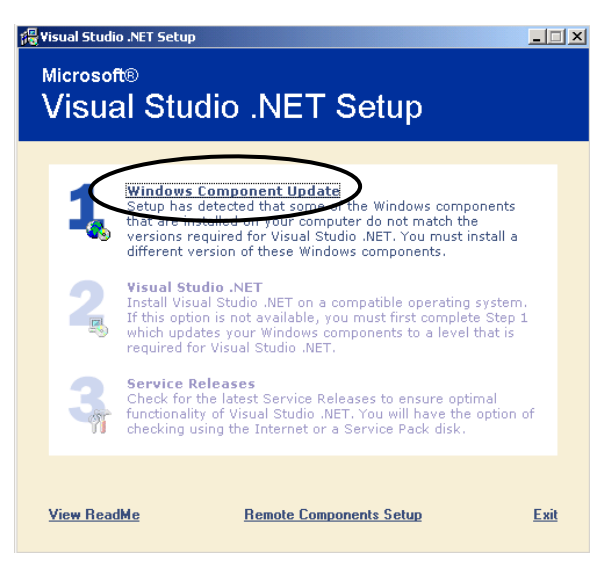

3. After making any needed Windows component updates, you will return to the **Visual Studio .NET Setup** window.

Error! AutoText entry not defined.**install Visual Studio .NET files:** 1. In the **Visual Studio .NET Setup** window, click option **2 Visual Studio .NET**. **Install Visual Studio .NET Files** 

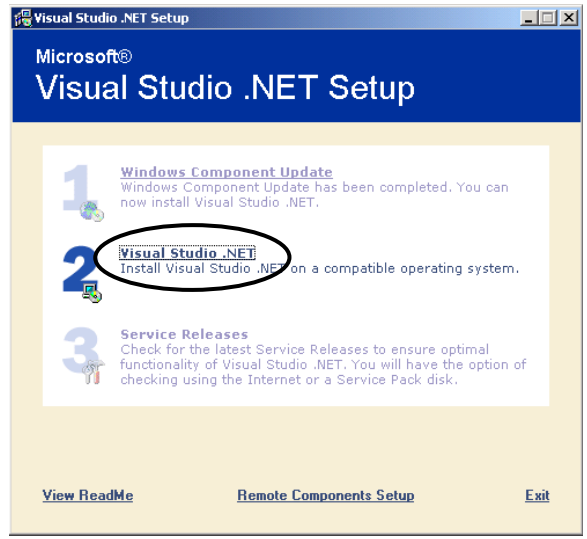

- 2. In the Visual Studio .NET Setup **Start** window, do the following:
	- ⎯ Click the "**I accept the agreement**" radio button below the End User License Agreement.
	- **Product Key** field—you may find this 20-character key physically written on the Visual Studio .NET installation CDs. Otherwise, you must get it from the

<http://msdn.microsoft.com/subscriptions/resources/subdwnld.asp> web

site. Once you have this key, enter it in the Product Key field.

- ⎯ **Your Name** field—enter your **first and last name**.
	- ⎯ Click the **Continue** link at the bottom of the window.

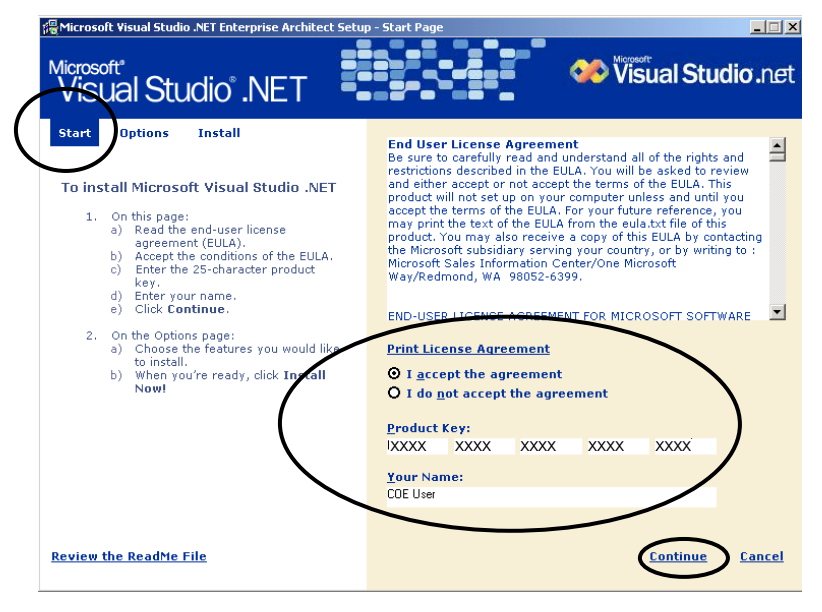

- 3. In the Visual Studio .NET Setup **Options** window, expand the **Select items to install** tree on the left side of the window and do the following:
	- ⎯ **Language Tools** folder:
		- Visual Basic .NET—check (required)
		- Visual C++ .NET folder—uncheck
		- Visual  $C#$ —check (optional)
	- ⎯ **Enterprise Development Tools** folder—leave as is
	- ⎯ **.NET Framework SDK** folder**—**check (required)
	- ⎯ **Crystal Reports for Visual Studio .NET** folder—uncheck
	- ⎯ **Tools for Redistributing Applications** folder**—**check (required)
	- ⎯ **Server Components** folder—leave as is
	- ⎯ **SQL Server Desktop Engine** folder—uncheck
	- **Documentation** folder—uncheck (this documentation is old)
- 4. In the **Feature properties Local Path** field, you may need to change drives in the **Local Path** field (based on how much free space you made on your hard drives in the Preparation chapter).
- 5. In the **Space allocation** field, check to make sure you have enough hard drive space for the installation.

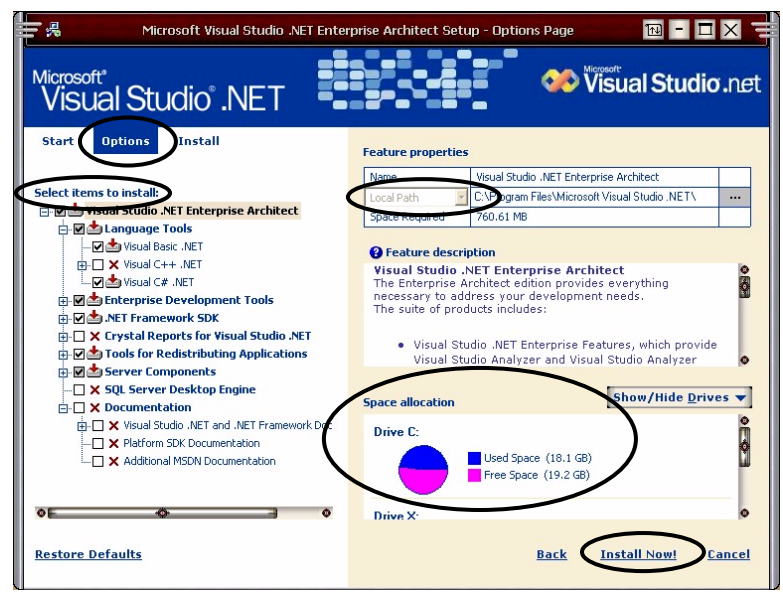

6. Click the **Install Now!** link at the bottom of the window.

- 7. You will be asked to insert **Visual Studio .NET Disks 2, 3, and 4** as the installation progresses.
- 8. You will see an "**installation complete**" message when the installation is finished.

## <span id="page-14-0"></span>**Chapter 3: Install .NET Framework Service Pack**

Rebar is built on—and extends—the .NET Framework. The **.NET Framework** is a new computing platform that simplifies application development in the highly distributed Internet environment. The framework has two main components: **Introduction** 

- **The common language run-time**—The run-time provides core services such as memory management and thread management while also enforcing strict type safety and other forms of code accuracy.
- **.NET Framework class library**—The object-oriented class library is a collection of reusable types that tightly integrate with the common language run-time.

**Download the .NET Service Pack 2** 

Ė

**Error! AutoText entry not defined.**download the .NET Service Pack 2 from Visual SourceSafe:

1. In **Visual SourceSafe**, locate the **\$/EIT Common/Tools/DotNet Service Pack 2** folder:

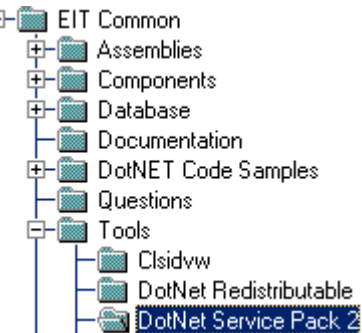

- 2. Right-click the **DotNet Service Pack 2** folder and choose **Set Working**  Folder... from the popup menu that appears.
- 3. In the **Set Working Folder** dialog box, select **any convenient folder on your hard drive** (example: **d:\Temp**) and click the **OK** button.

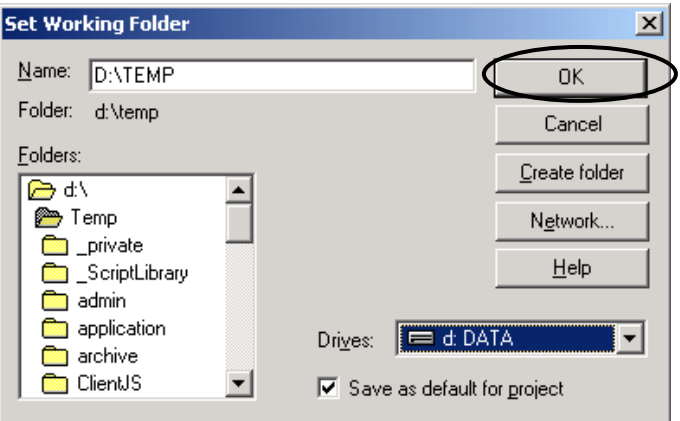

<span id="page-15-0"></span>4. Back in **SourceSafe**, right-click the **DotNet Service Pack 2** folder again and choose **Get Latest Version…** from the popup menu that appears.

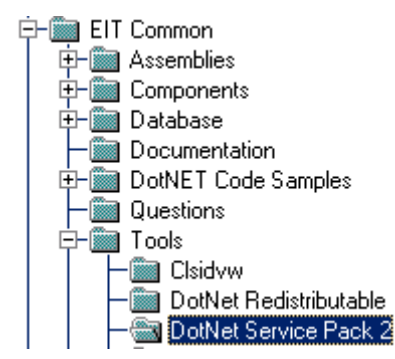

5. In the **Get DotNet Service Pack 2** dialog box, check the **Recursive** and **Build tree** check boxes and click the **OK** button.

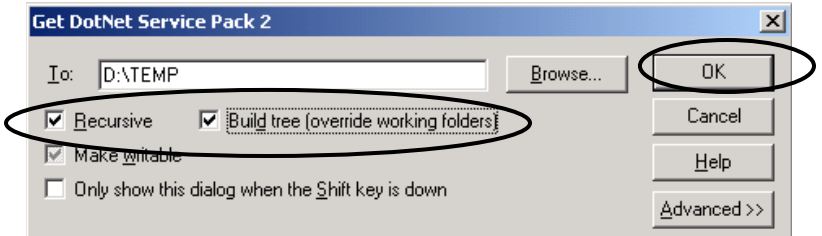

- 6. The **.NET Framework Service Pack 2 install file** will be downloaded to the directory you specified (example: **D:\TEMP**).
- 7. **Close** Visual SourceSafe.

**Install the .NET Service Pack 2** 

Follow these steps to install the .NET Service Pack 2.

- 1. In **Windows Explorer**, locate the folder where you downloaded the **Service Pack 2 install file**. Run **NDP10\_SP\_Q321884\_En.exe**.
- 2. When the **Microsoft .NET Framework Service Pack 2** dialog box asks if you want to install the file, click the **OK** button.

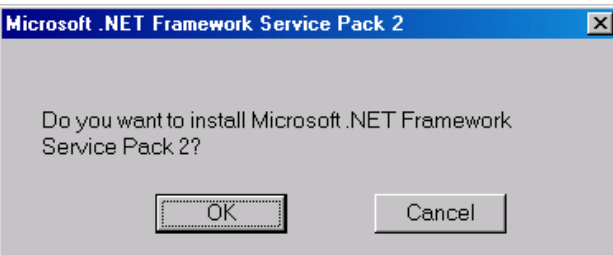

3. In the **Microsoft .NET Framework Service Pack 2 License Agreement** dialog box, click the "**I accept**" button.

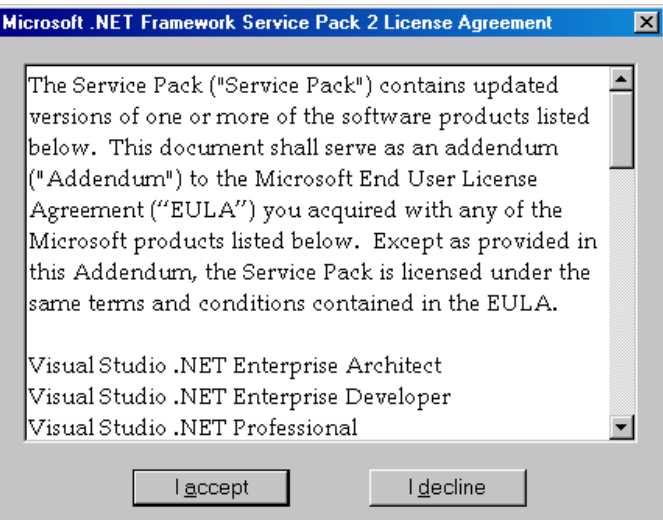

- 4. You will see the progress of the installation in the **Microsoft .NET Framework** dialog box.
- 5. When installation is complete, click the **OK** button in the "**successfully installed**" dialog box.

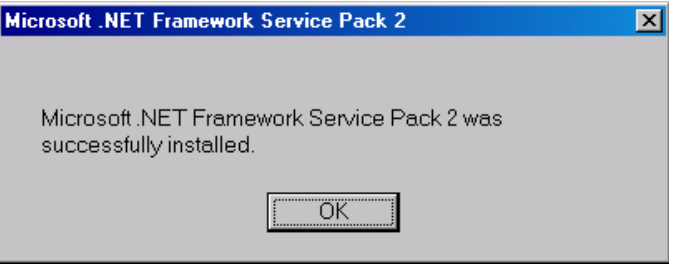

6. When you are asked to **restart** your computer, click the **Yes** button.

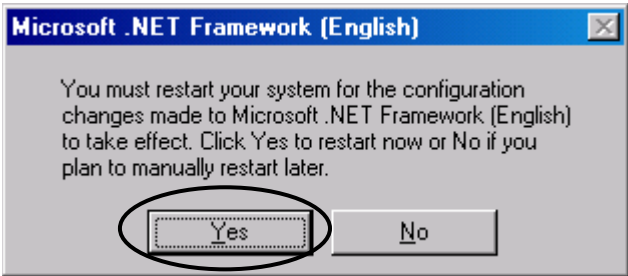

# <span id="page-17-0"></span>**Chapter 4: Install MSDN Library**

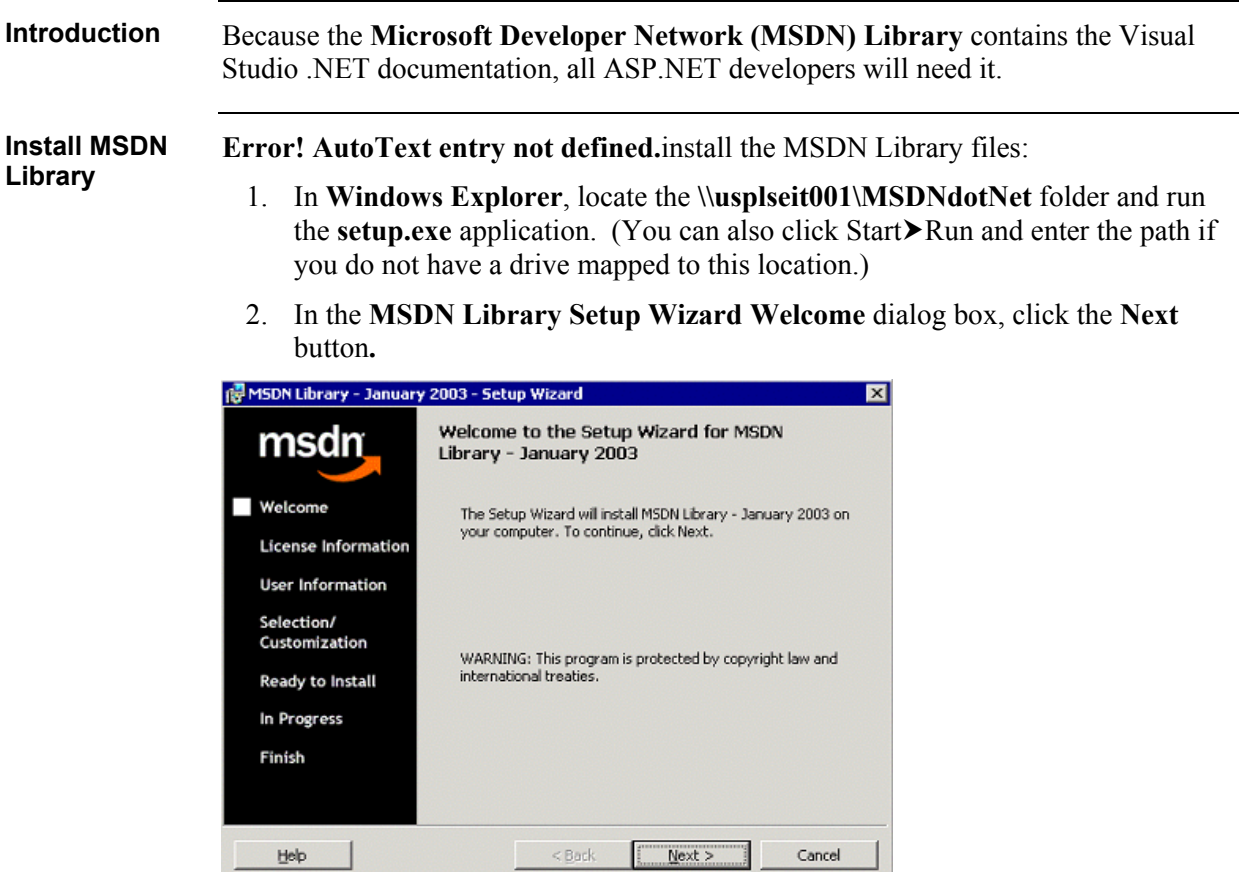

3. In the **License Agreement** dialog box, select the **I accept the terms in the license agreement** option and click the **Next** button**.**

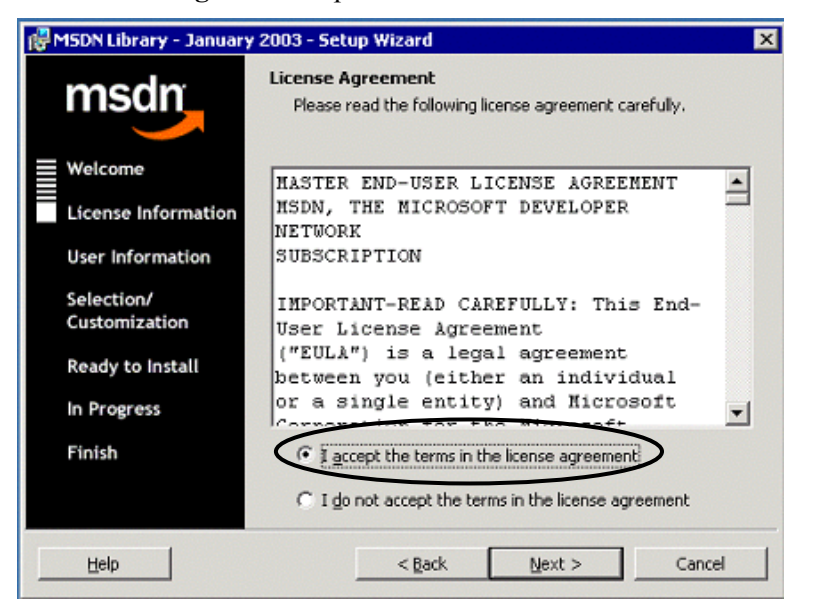

Page 11 of 17

Arch\_Services\_RebarQP\_1PreSWInstall\_v1-3.doc EDS is an equal opportunity employer and values the diversity of its people. Copyright © 2003, Electronic Data Systems Corporation. All rights reserved. EDS is a registered mark and the EDS logo is a trademark of Electronic Data Systems Corporation

- <span id="page-18-0"></span>4. In the **Customer Information** dialog box, do the following:
	- ⎯ **User Name** field—enter **your name**.
	- ⎯ **Organization** field**—**enter **EDS**.
		- ⎯ Click the **Next** button.

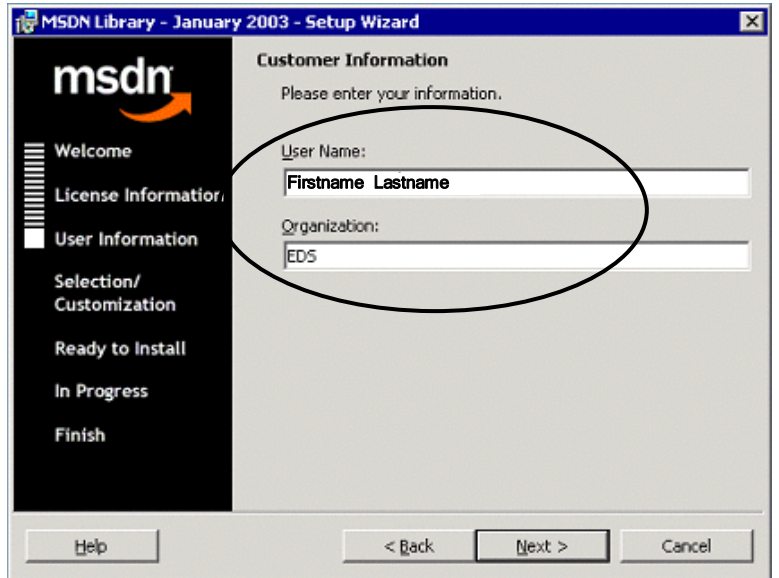

5. In the **Please select a setup type** dialog box, select a setup type (based on the amount of hard drive space you have available) and click the **Next** button. (We recommend the **Full** setup type if you have enough space; this way, you can access Help info when you are not connected to the network.)

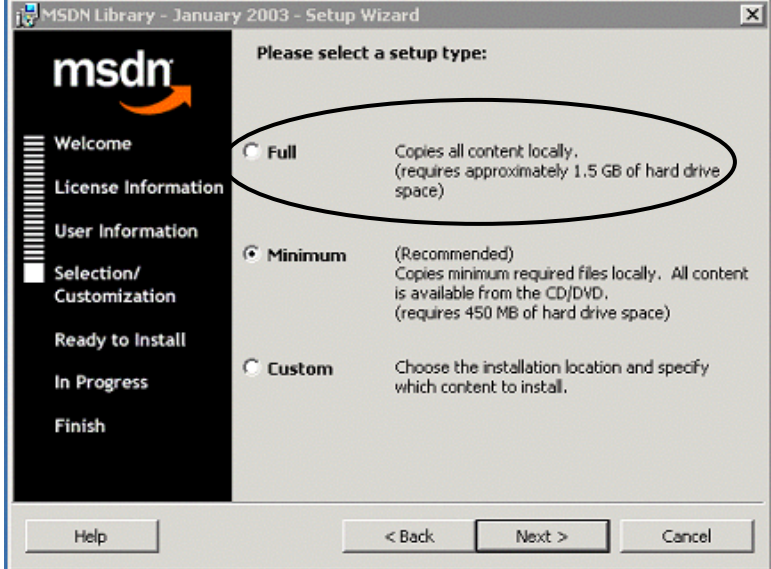

6. In the **Destination Folder** dialog box, click the **Change** button if you need to specify a different install folder. Because this download is large (approximately 1.5 GB), consider putting it on your D: drive. When the correct folder is displayed, click the **Next** button.

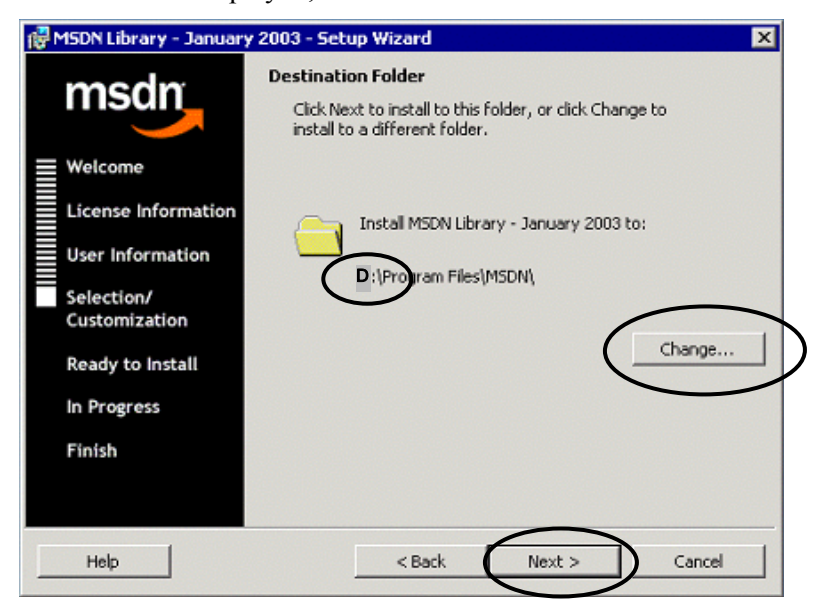

7. You may see the "**Integrate MSDN with Visual Studio…**" dialog box. If you do, be sure the "Integrate MSDN with Visual Studio .NET 2002" check box is **checked.**

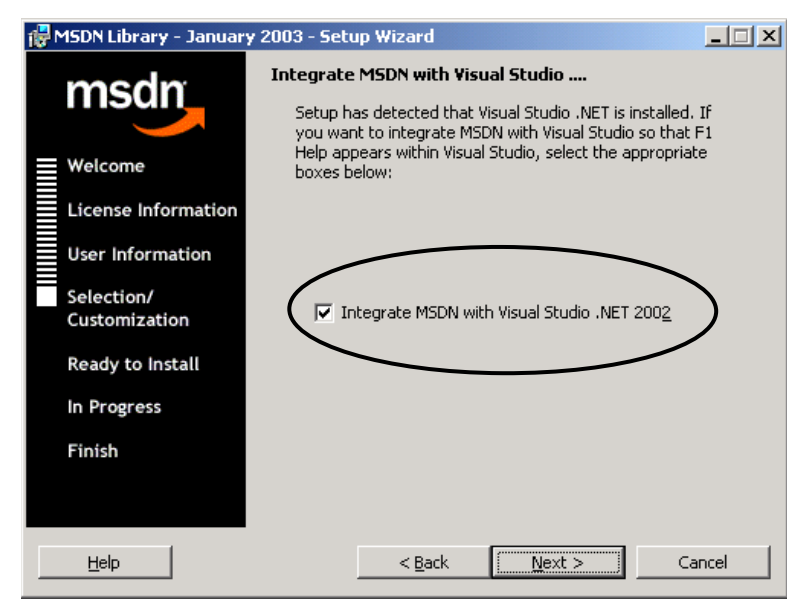

<span id="page-20-0"></span>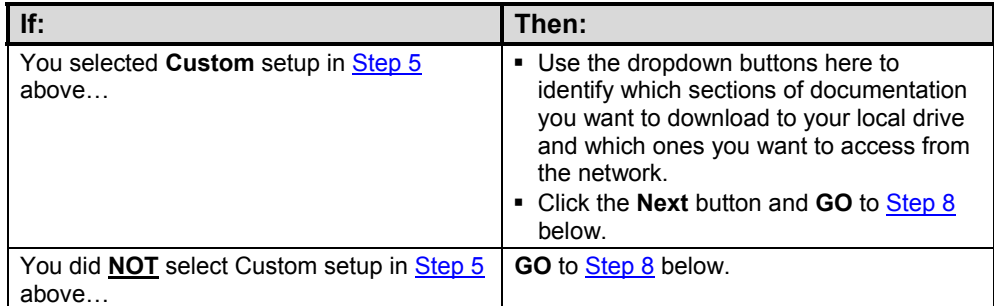

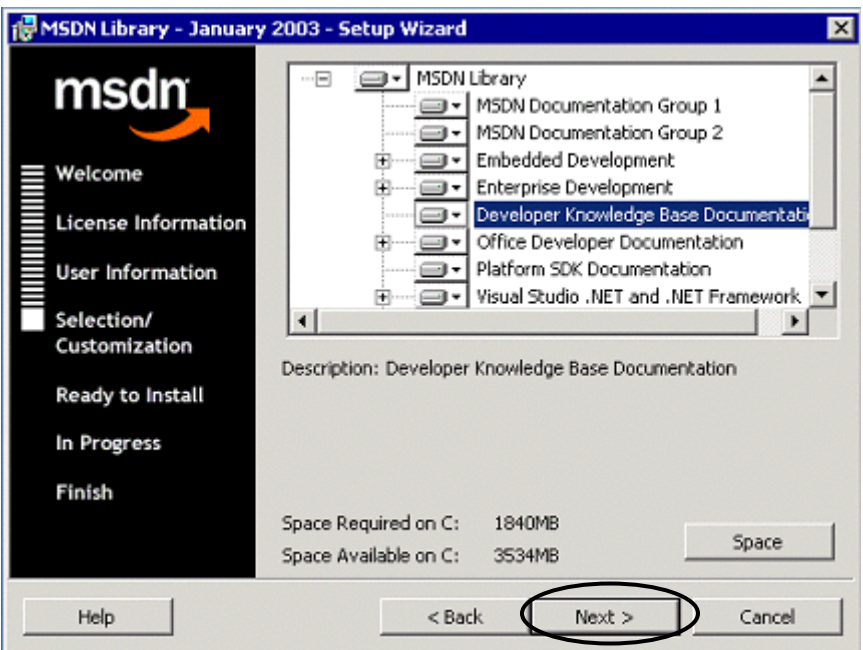

8. In the **Ready to Install the Program** dialog box, click the **Install** button.

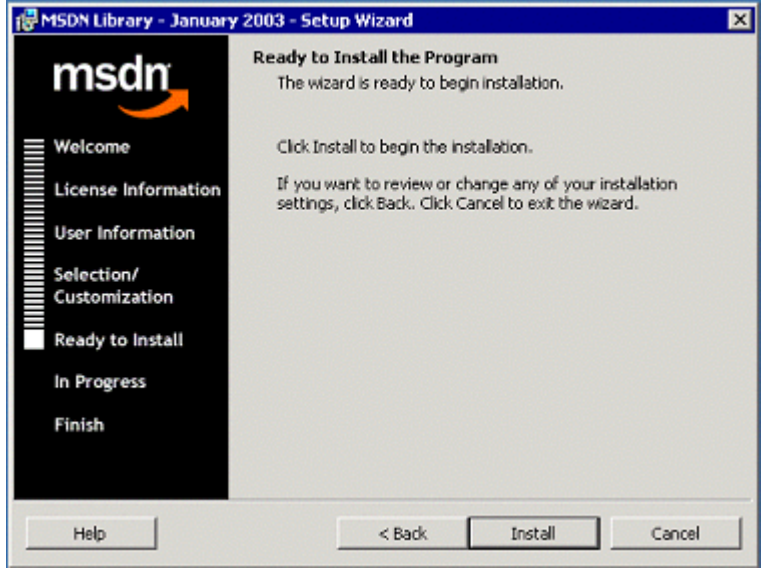

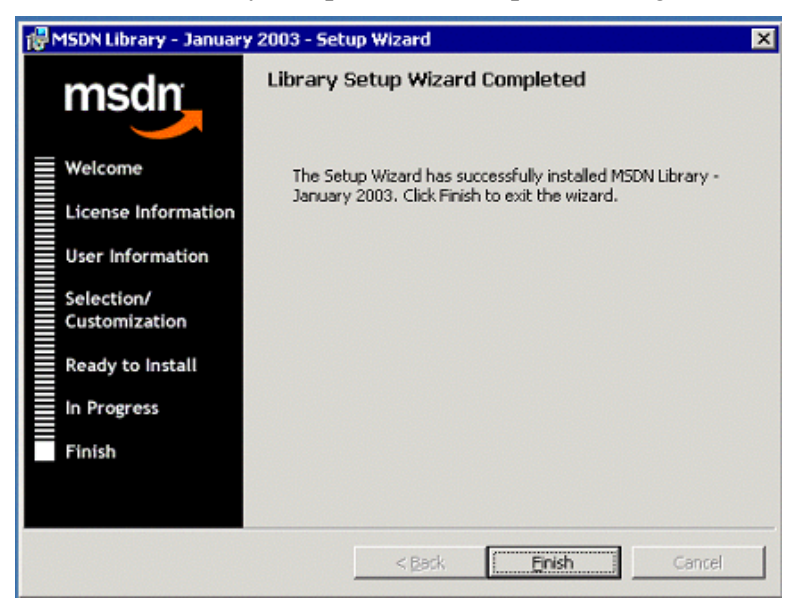

9. In the **Library Setup Wizard Completed** dialog box, click the **Finish** button**.**

# <span id="page-23-0"></span>**Summary and Help**

You have now installed all the software you will need to begin the Rebar framework installation process:

- **Internet Information Services (IIS)—Must be running on your machine as** part of the development process. IIS was probably installed during your installation of Windows 2000 or Windows XP.
- **Visual Studio .NET** integrated development environment (IDE)—Must be installed on your machine before you can develop ASP.NET applications.
- **.NET Framework**—Rebar is built on—and extends—the .NET Framework, a new computing platform that simplifies application development in the highly distributed Internet environment. The framework has two main components:

⎯ **.NET Framework class library**—The object-oriented class library is a collection of reusable types that tightly integrate with the common language run-time.

• **Microsoft Developer Network (MSDN) Library**—Because the MSDN Library contains the Visual Studio .NET documentation, all ASP.NET developers will need it.

Now you should use the next guide in the Rebar documentation series, the *Rebar QuickPort Installation Guide,* to install your Rebar framework-specific software. **Next Steps** 

Rebar QuickPort documentation includes the following (used in this order):

- 1. *Rebar Prerequisite Software Installation Guide* (this guide)
- 2. *Rebar QuickPort Installation Guide*
- 3. *Rebar QuickPort Developer's Guide*

You can find Rebar documentation online at **<http://eads.eit.eds.com/EADS/development/rebar/overview.aspx>**. **Online Rebar Documentation** 

The *Rebar Prerequisite Software Installation Guide* is a living document that will evolve over time with additions and changes, especially as new versions of Rebar are released. Therefore, we welcome and need your suggestions for improving the guide. Please contact the **EIT - DS Arch Services MB** email box with your suggestions, corrections, or questions. **Contact Us** 

**The common language run-time—Provides core services such as** memory management and thread management while also enforcing strict type safety and other forms of code accuracy.